## **Smart IT Services**

[www.smart-mail.net](http://www.smart-mail.net/) Support@smart-mail.net

Outlook 98/Express Setup Guide

Outlook is fairly easy to setup. First, select the Tools menu then Accounts

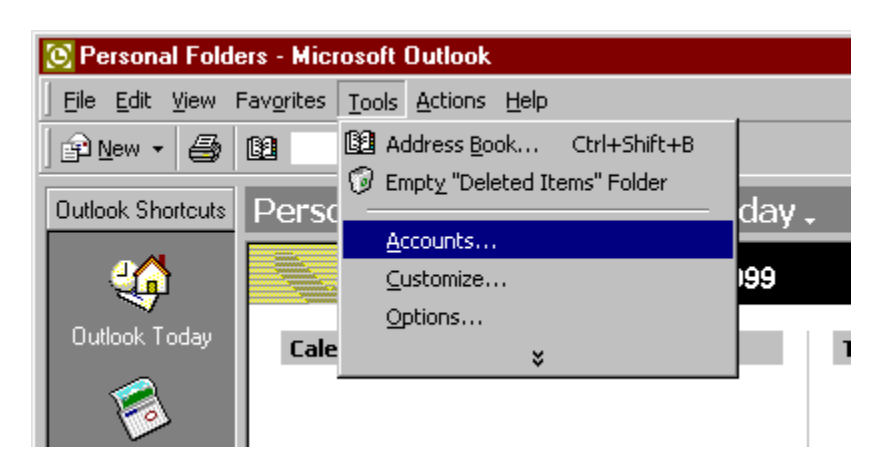

Next, click on the ADD button and select MAIL

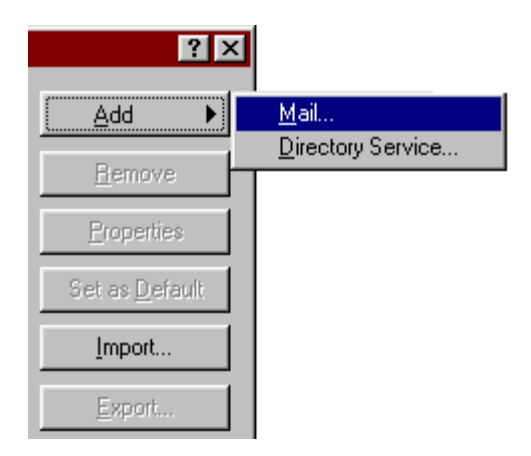

First it will ask for your name, enter the name you want to appear on all emails you send out then press the Next button.

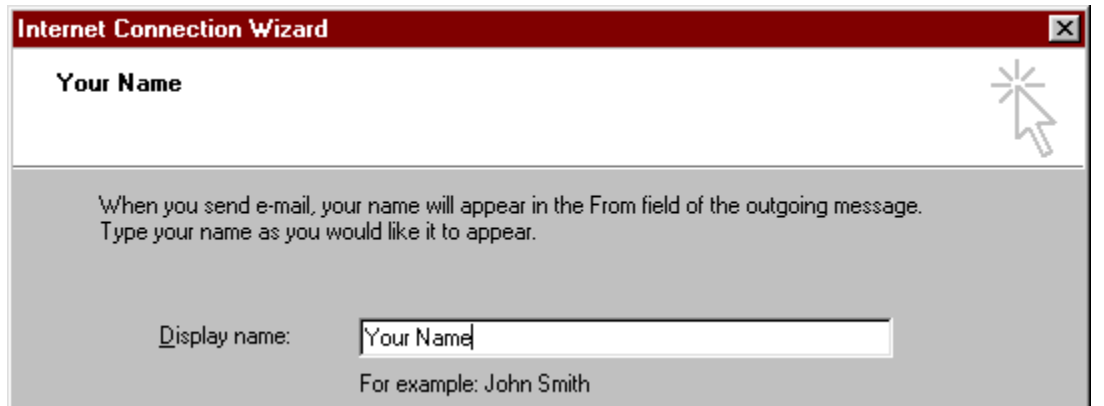

Next it will ask for your email address. This is in the form of [username@domain.com.](mailto:username@domain.com) Once you have done this, press the Next button.

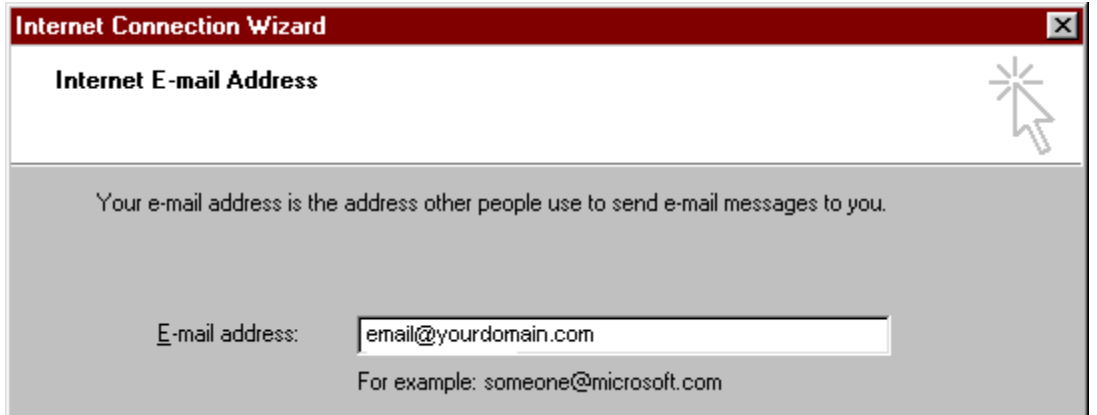

Now it will ask for some server settings. You have 2 choices about how you want Outlook to handle your mail:

**POP3** - This option tells Outlook to download the mail from the server and store it on your computer. Once the email is downloaded it is removed from the server.

**IMAP (recommended)** - This option tells Outlook to sync with the server. It will download the mail to your computer, but it also leaves it on the server. Also, if you send email or create folders, then everything is synced and uploaded to the server. By choosing IMAP all of your mail is always on the server **and** on your computer. This is very convenient if you also need to access your email from our WebMail service, or if you want to sync your mail to another computer or your Mobile Device (phone etc).

Choose IMAP or POP3 and enter mail.domain.com in BOTH the Incoming and Outgoing boxes.

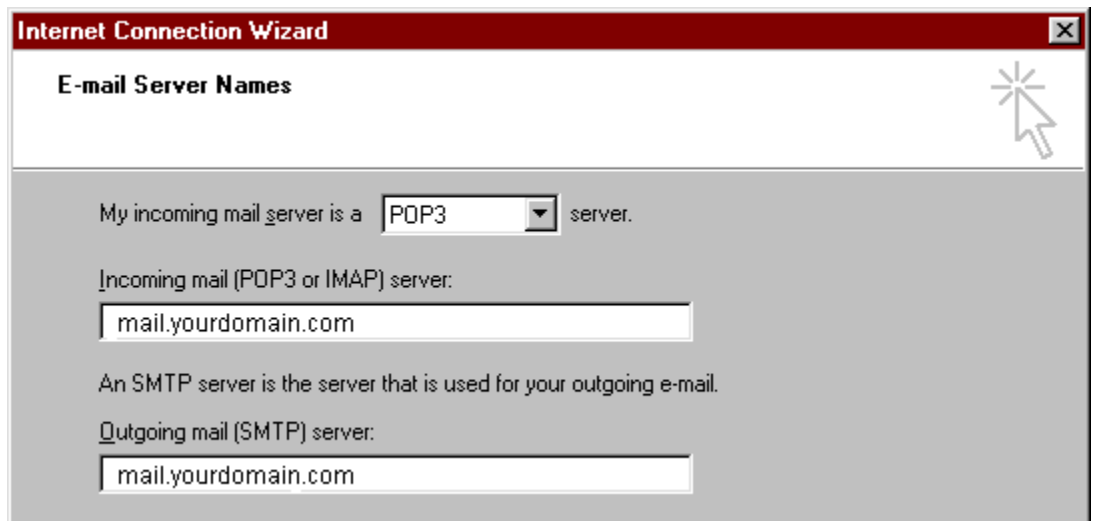

In the next page, you need to enter your username and password. You must use your FULL email address for the Username (ie.  $\frac{account@domain.com}{$ ). If you want Outlook to remember your password so you dont have to type it each time to get your mail, place a check in the box labeled Remember Password. Do not check the box Log on using Secure Password Authentication.

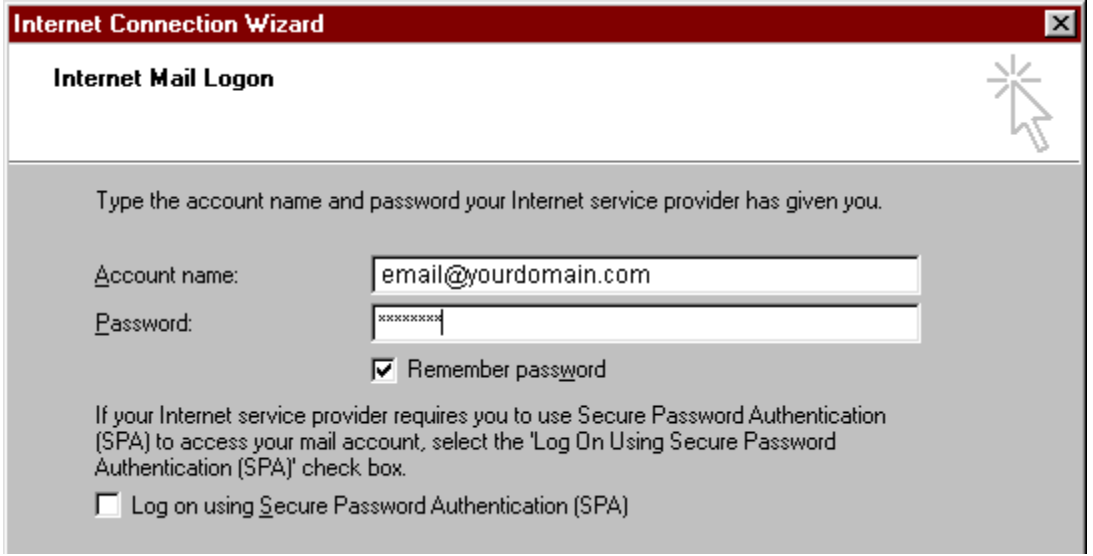

Once this is setup, press the Finish button.

## **\*\* The following only applies if you are connecting with POP3. Do not continue if you are using IMAP \*\***

Now, from the Accounts screen: re-select the email account you just added and click on Properties

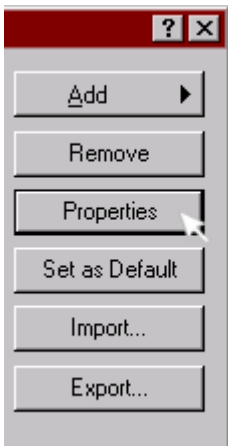

Click on Servers and put a check in the box for My server requires authentication. No need to click on settings as Outlook will automatically use your email address and password to authenticate with.

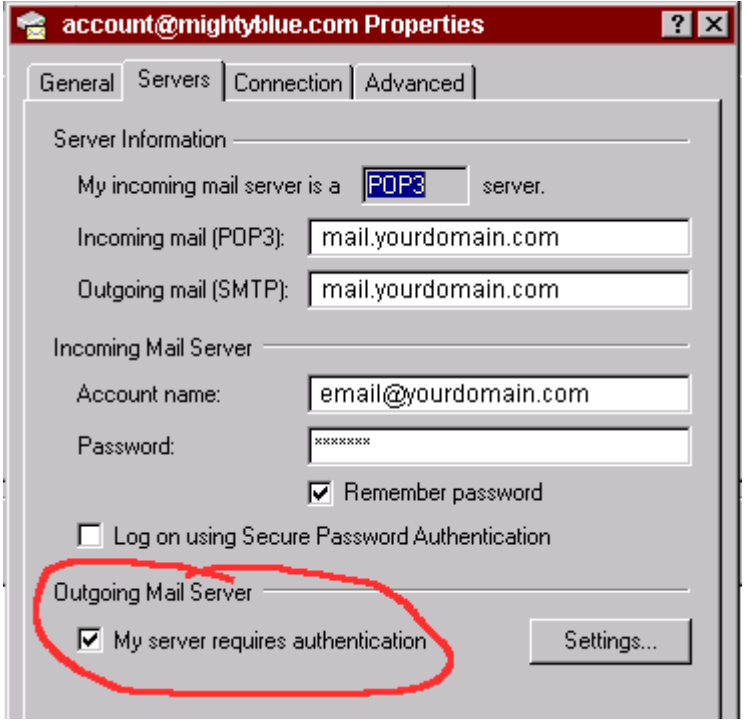

Click the Advanced tab. Look for the outgoing SMTP port Change it from 25 to 587 Now your done. Click OK and Close